│ ↓ になる前に本書をお読み

 $\blacktriangleleft$ 

各部名称

2 ハードウェア

 $\mathbf{3}$ 

BIOS

 $\overline{\mathbf{A}}$ 

技術情報

# 本書の構成

本書をお読みになる前に

安全にお使いいただくための注意事項や、本書の表記について説明しています。必ずお 読みください。

#### 第1章 各部名称

各部の名称と働きについて説明しています。

### 第2章 ハードウェア

本パソコンをお使いになるうえで必要となる基本操作や基本事項を説明しています。

### 第 3 章 BIOS

BIOS セットアップというプログラムについて説明しています。また、本パソコンのデー タを守るためにパスワードを設定する方法について説明しています。

#### 第4章 技術情報

本パソコンの仕様などを記載しています。

# 目次

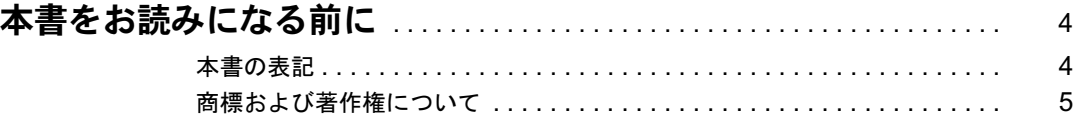

# 第1章 各部名称

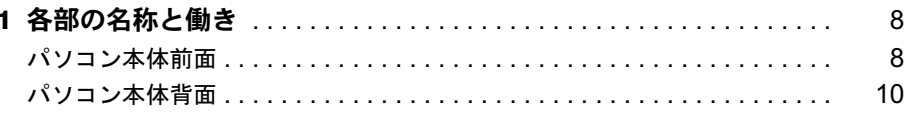

# 第2章 ハードウェア

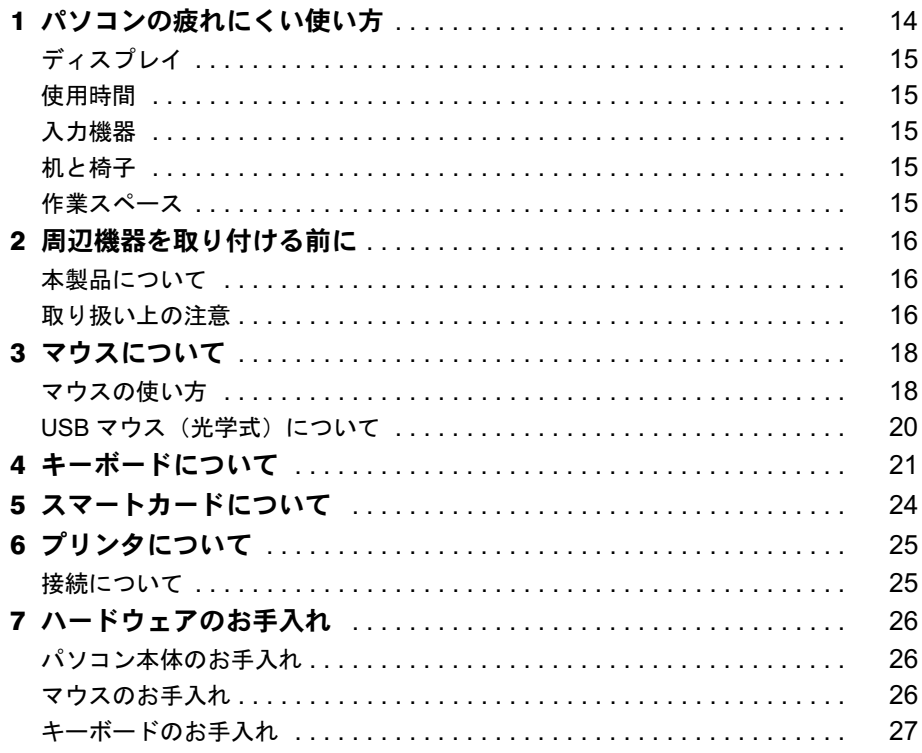

# 第3章 BIOS

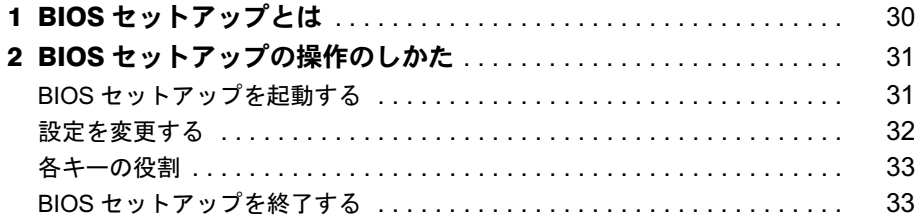

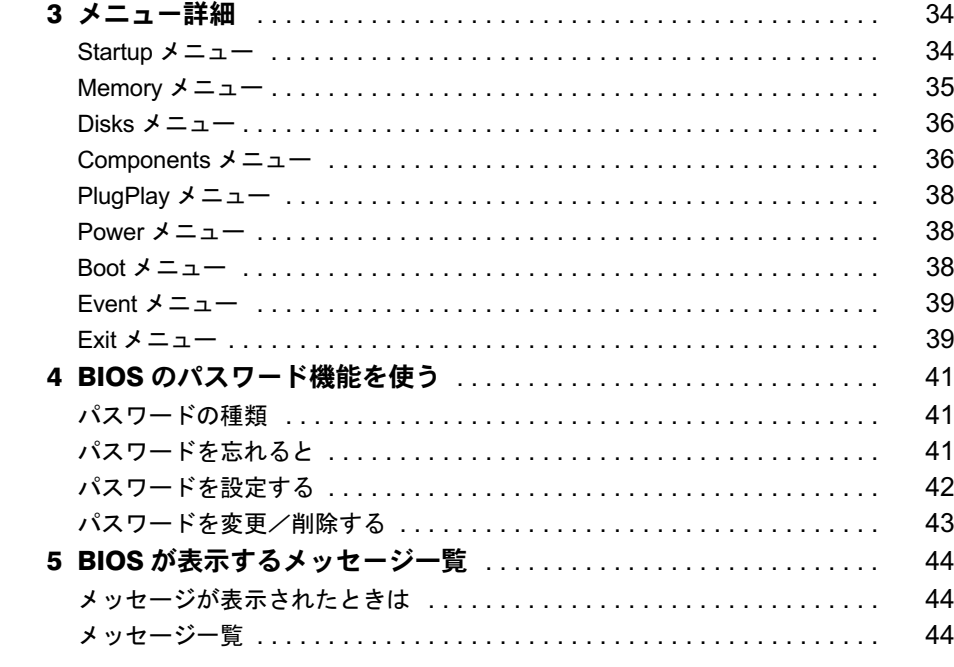

# 第4章 技術情報

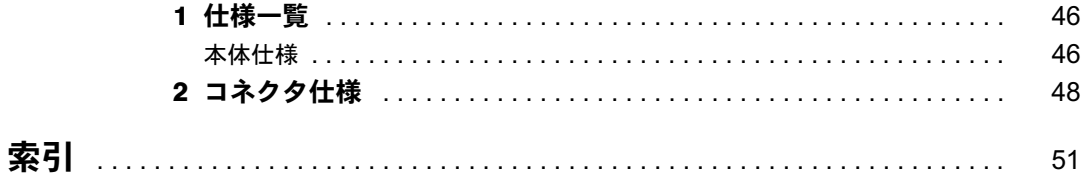

# 本書をお読みになる前に

# 本書の表記

#### ■ 警告表示

本書では、いろいろな絵表示を使っています。これは本製品を安全に正しくお使いいただき、 あなたや他の人々に加えられるおそれのある危害や損害を、未然に防止するための目印となる ものです。その表示と意味は次のようになっています。内容をよくご理解のうえ、お読みくだ さい。

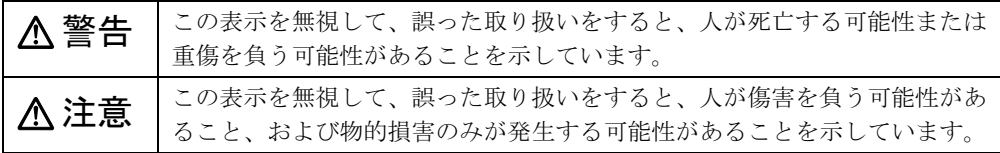

また、危害や損害の内容がどのようなものかを示すために、上記の絵表示と同時に次の記号を 使っています。

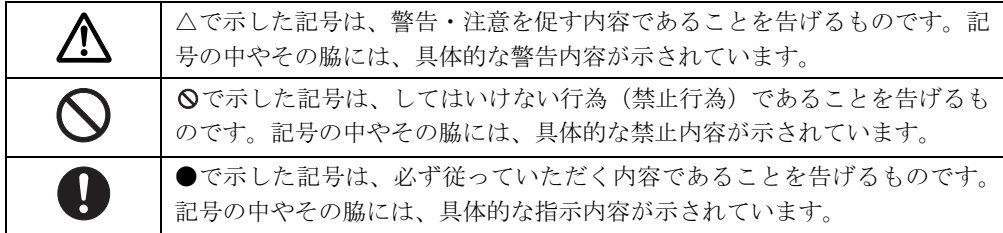

### ■ 本文中の記号

本文中に記載されている記号には、次のような意味があります。

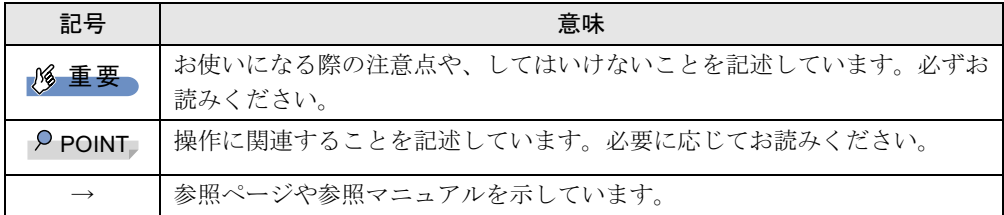

#### ■ キーの表記と操作方法

本文中のキーの表記は、キーボードに書かれているすべての文字を記述するのではなく、説明 に必要な文字を次のように記述しています。

例:【Ctrl】キー、【Enter】キー、【→】キーなど

また、複数のキーを同時に押す場合には、次のように「+」でつないで表記しています。

例:【Ctrl】+【F3】キー、【Shift】+【↑】キーなど

│ │ になる前に

### ■ 連続する操作の表記

本文中の操作手順において、連続する操作手順を、「→」でつなげて記述しています。

- 例:「スタート」ボタンをクリックし、「プログラム」をポイントし、「Internet Explorer」を クリックする操作 ↓
	- 「スタート」ボタン→「プログラム」→「Internet Explorer」の順にクリックします。

#### ■ BIOS セットアップの表記

本文中の BIOS セットアップの設定手順において、各メニューやサブメニューまたは項目を、 「-」(ハイフン)でつなげて記述する場合があります。また、設定値を「:」(コロン)の後 に記述する場合があります。

- 例:「Startup」メニューの「Splash Boot Logo」の項目を「 (無効)」に設定します。  $\downarrow$ 
	- $\lceil$ Startup」  $\lceil$ Splash Boot Logo」:  $(\n# \n 2)$

### ■ 画面例およびイラストについて

表記されている画面およびイラストは一例です。お使いの機種によって、実際に表示される画面やイラスト、およびファイル名などが異なることがあります。また、このマニュアルに表記 されているイラストは説明の都合上、本来接続されているケーブル類を省略していることがあ ります。

#### ■ 製品の呼び方

本文中の製品名称を、次のように略して表記します。

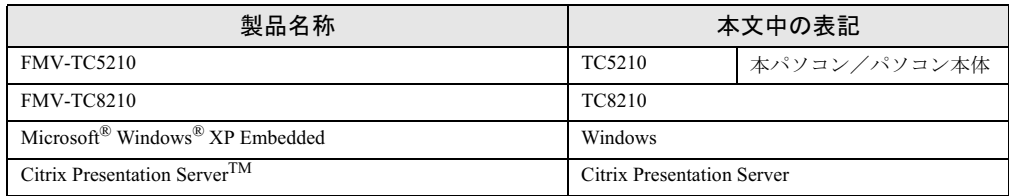

### ■ お問い合わせ先/URL

本文中に記載されているお問い合わせ先やインターネットの URL アドレスは 2005 年 12 月現 在のものです。変更されている場合は、「富士通パーソナル製品に関するお問合せ窓口」へお 問い合わせください(→『取扱説明書』)。

# 商標および著作権について

Microsoft および Windows は、米国 Microsoft Corporation の、米国およびその他の国における登録商標または商標です。 Citrix、MetaFrame・Citrix Presentation Server は、Citrix System,Inc. の米国あるいは、その他の国における登録商標です。 Portshutter は、株式会社富士通ソフトウェアテクノロジーズの商標です。 その他の各製品名は、各社の商標、または登録商標です。 その他の各製品は、各社の著作物です。

All Rights Reserved, Copyright© FUJITSU LIMITED 2005 画面の使用に際して米国 Microsoft Corporation の許諾を得ています。 Memo

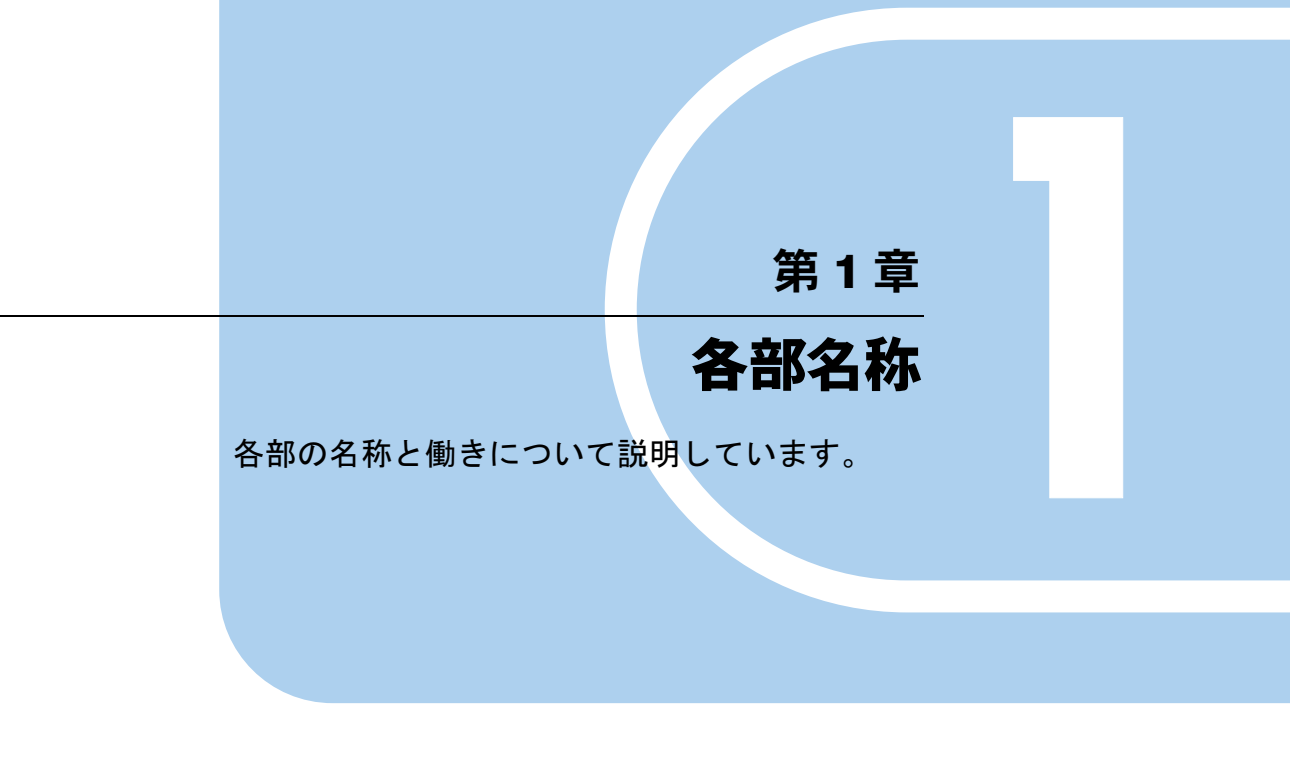

<sup>1</sup> 各部の名称と働き . . . . . . . . . . . . . . . . . . . . . . . . . . . . . . 8

# 1 各部の名称と働き

ここでは、パソコン本体の各部の名称と働きを説明します。

パソコン本体前面

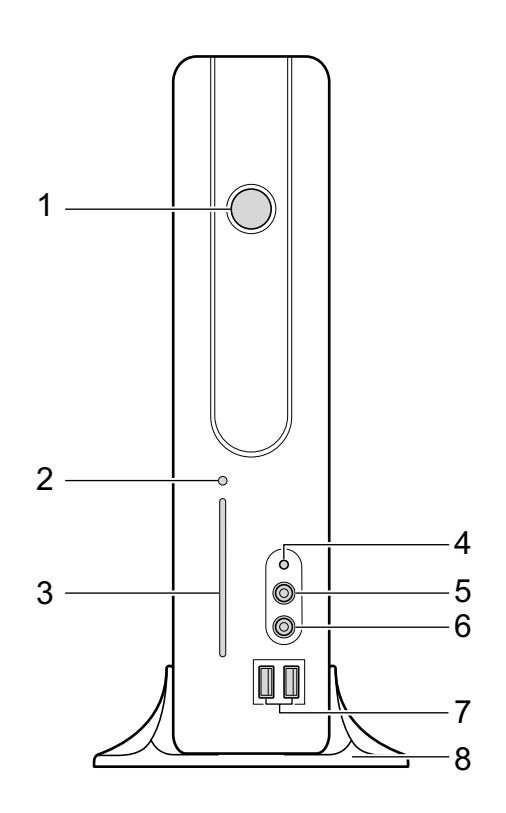

## 1 電源ボタン/電源ランプ ((1))

次の場合に押します。

- ・パソコン本体の電源を入れるとき
- ・スタンバイ状態(省電力状態)にするとき 「電源オプションのプロパティ」ウィンドウの設定を変更してください。詳しくは、『ソ フトウェアガイド』の「動作環境の設定」-「省電力」をご覧ください。
- ・スタンバイ状態から復帰(レジューム)するとき

また、電源ボタンは電源ランプになっており、パソコン本体の電源の状態を表していま す。

緑色に点灯しているときは、電源が入っています。

オレンジ色に点灯しているときは、スタンバイ状態(省電力状態)です。

2 スマートカードアクセスランプ (( )

スマートカードにアクセスしているときに点滅します。

- 3 スマートカード専用スロット 別売のスマートカードをセットするためのスロットです。
- 4 内蔵フラッシュメモリアクセスランプ (ACCESS) 内蔵フラッシュメモリにアクセスしているときに点灯します。
- 5 ヘッドホン端子 $(\bigcap$ 市販のヘッドホンを接続します。 ヘッドホンを接続している間は、パソコン本体のラインアウト端子からは、音が出ませ  $\lambda$ 。
- 6 マイク端子 $(\hat{\rho}^{\circ})$ 市販のコンデンサマイクを接続します。

7 USB コネクタ $(\bullet \leftrightarrow)$ USB 規格の周辺機器を接続します。USB2.0 に準拠しているため、USB1.1 および USB2.0 に対応した機器が接続できます。

### $P$  POINT

▶ ハブなどを経由してUSB2.0に対応した機器を接続した場合、ハブの性能によって接続した 機器の性能が低下することがあります。

#### 8 スタンド

本パソコンをお使いになるときに取り付ける台座です(→『取扱説明書』)。

# パソコン本体背面

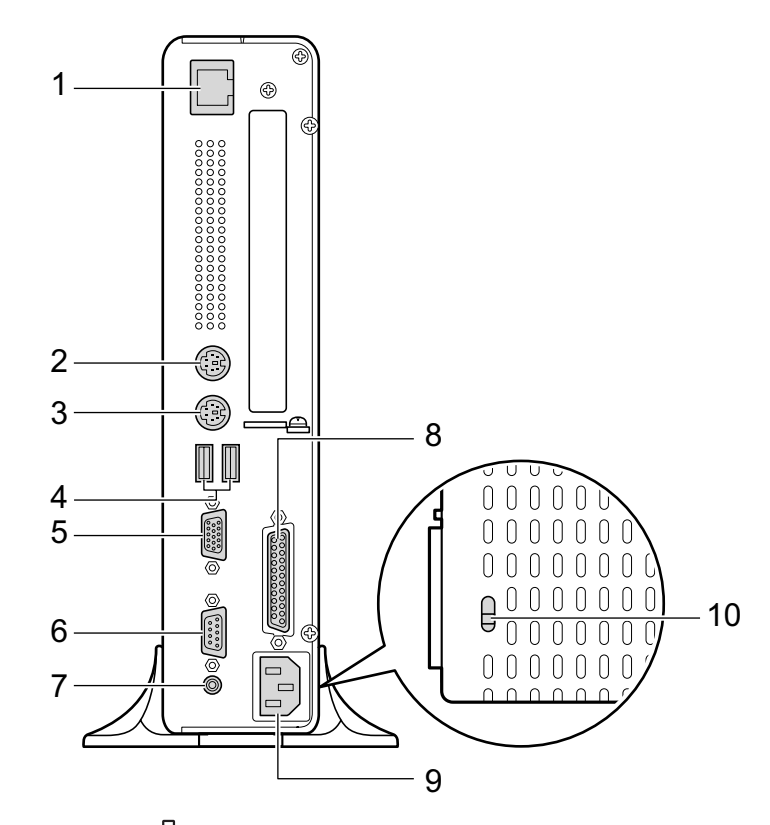

1 LAN コネクタ  $(\frac{H}{\Delta\Delta})$ LAN ケーブルを接続します。

#### ΓĨ LED

LED の意味は、次のとおりです。 LAN でアクセスしている時:上部 LED 緑色点滅 100Mbps で LINK を確立 :下部 LED オレンジ色点灯

## 2 キーボードコネクタ ( <u> ) ……</u>

PS/2 キーボードを接続します。 「ハードウェア」-「キーボードについて」(→ P.21)

### $3$  マウスコネクタ (中)

PS/2 マウスを接続します。 「ハードウェア」-「マウスについて」(→ P.18)

#### 4 USB コネクタ $(\bullet \Leftrightarrow^+ )$

USB 規格の周辺機器を接続します。USB2.0 に準拠しているため、USB1.1 および USB2.0 に対応した機器が接続できます。

## $P$  POINT

▶ ハブなどを経由してUSB2.0に対応した機器を接続した場合、ハブの性能によって接続した 機器の性能が低下することがあります。

- 5 ディスプレイコネクタ $(\Box)$ ディスプレイを接続します。アナログRGB規格のディスプレイケーブルが使用できます。
- 6 シリアルコネクタ $($  $|0|$ RS-232C 規格に対応した機器を接続します。
- 7 ラインアウト端子 ((\*)) サウンド出力用端子です。オーディオ機器の入力端子と接続します。 スピーカーを直接接続する場合は、アンプ機能内蔵のものをお使いください。 なお、ヘッドホン端子にヘッドホンを接続している場合、ラインアウト端子からは音が 出ません。
- 8 パラレルコネクタ $(\underline{\mathbb{R}})$ プリンタを接続します。
- 9 インレット 電源ケーブルを接続します。
- 10 盗難防止用ロック取り付け穴 市販の盗難防止用ケーブルを接続します。

Memo

# 第 2 章

2

# ハードウェア 大学 スペント・シーム しゅうしょう

本ハソコンをお使いになるうえで必要となる。 本操作や基本事項を説明しています。

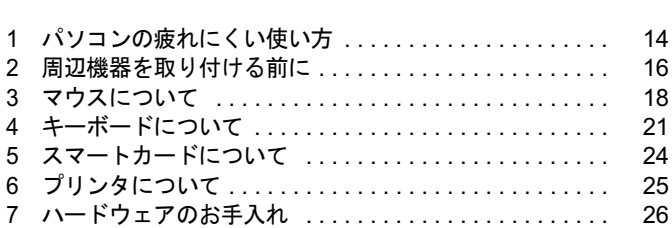

# 1 パソコンの疲れにくい使い方

パソコンを長時間使い続けていると、目が疲れ、首や肩が痛くなり、腰が痛くなる ことがあります。その主な原因は、長い時間同じ姿勢でいることや、近い距離で画 面やキーボードを見続けることです。パソコンをお使いの際は姿勢や環境に注意し て、疲れにくい状態で操作しましょう。

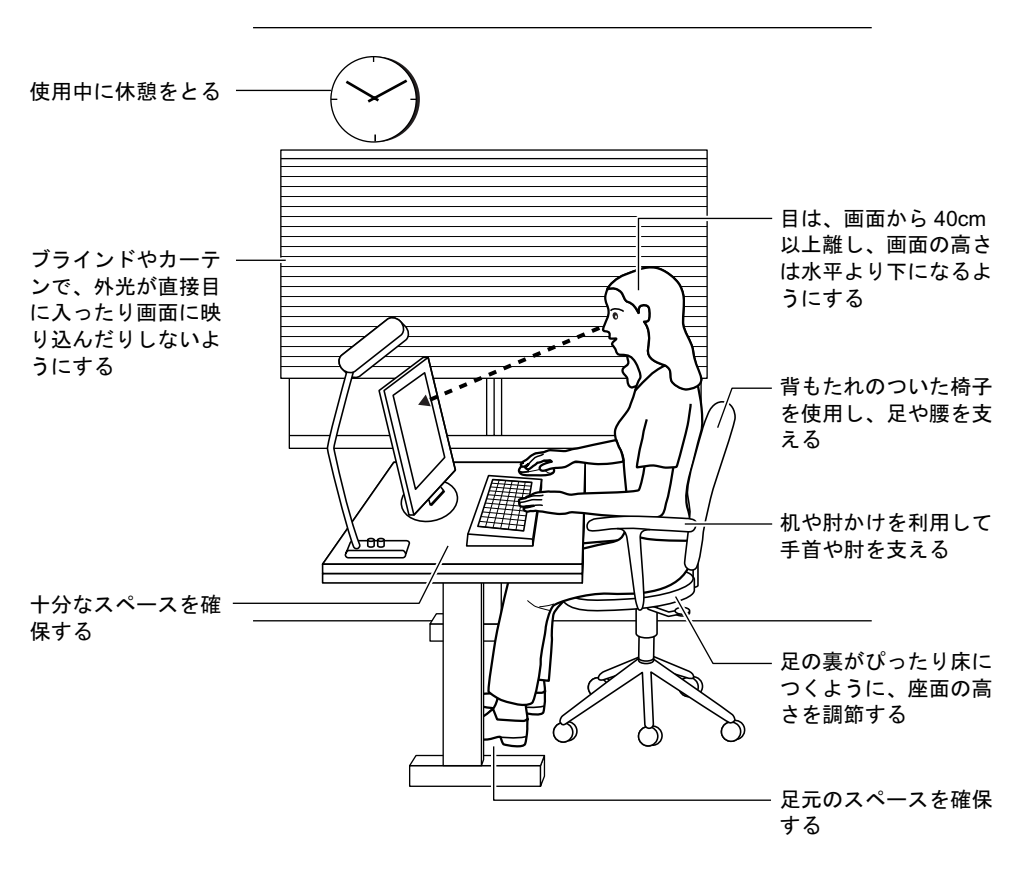

#### $P$  POINT

▶ 富士通では、独立行政法人産業医学総合研究所の研究に協力し、その成果が「パソコン利 用のアクション・チェックポイント」としてまとめられています。 詳しくは、富士通ホームページ(http://design.fujitsu.com/jp/universal/ergo/vdt/)の解説を ご覧ください。

# ディスプレイ

- 外光が直接目に入ったり画面に映り込んだりしないように、窓にブラインドやカーテンを 取り付けたり、画面の向きや角度を調整しましょう。
- 画面の輝度や文字の大きさなども見やすく調整しましょう。
- ディスプレイの上端が目の位置と同じかやや低くなるようにしましょう。
- ディスプレイの画面は、顔の正面にくるように調整しましょう。
- 目と画面の距離は、40cm 以上離すようにしましょう。

## 使用時間

●1時間以上続けて作業しないようにしましょう。続けて作業をする場合には、1時間に10~ 15 分程度の休憩時間をとりましょう。また、休憩時間までの間に 1 ~ 2 分程度の小休止を 1 ~ 2 回取り入れましょう。

# 入力機器

● キーボードやマウスは、ひじの角度が 90 度以上になるようにして使い、手首や肘は机、椅 子の肘かけなどで支えるようにしましょう。

## 机と椅子

- 高さが調節できる机や椅子を使いましょう。調節できない場合は、次のように工夫しましょ う。
	- ・机が高すぎる場合は、椅子を高く調節しましょう。
	- ・椅子が高すぎる場合は、足置き台を使用し、低すぎる場合は、座面にクッションを敷き ましょう。
- 椅子は、背もたれ、肘かけ付きを使用しましょう。

# 作業スペース

● 机上のパソコンの配置スペースと作業領域は、十分確保しましょう。 スペースが狭く、腕の置き場がない場合は、椅子の肘かけなどを利用して腕を支えましょ う。

# 2 周辺機器を取り付ける前に

## 本製品について

- ●本製品は、縦置きでお使いください。横置きでは使用しないでください。
- 本製品を風通しの悪い場所で使用したり、置いたりしないでください。また、設置の際は パソコン本体と壁の間に 10cm 以上のすき間をあけ、通気孔などの開口部をふさがないでく ださい。
- お客様ご自身で本体カバーを開けないでください。
- ●本製品では、あらゆる周辺機器の動作を保証するものではありません。ご使用になる周辺 機器については、ご購入元にご確認ください。
- 電源ボタンを強く押さないでください。本体動作に影響するおそれがあります。
- 指紋認証付 OADG キーボードを使用して指紋認証を行う場合は、別売のバイオ認証装置(Secure Login Box)が必要です。

## 取り扱い上の注意

ここでは周辺機器を接続する前に、予備知識として知っておいていただきたいことを説明しま す。

#### ● 周辺機器によっては設定作業が必要です

パソコンの周辺機器の中には、接続するだけでは正しく使えないものがあります。このよ うな機器は、接続した後で設定作業を行う必要があります。たとえば、プリンタを使うに は、取り付けた後に「ドライバのインストール」という作業が必要です。また、設定作業 がいらない機器もあります。周辺機器は、本書をよくご覧になり、正しく接続してください。

● マニュアルをご覧ください

ケーブル類の接続は、本書をよく読み、接続時に間違いがないようにしてください。誤っ た接続状態で使用すると、本パソコンおよび周辺機器が故障する原因となることがありま す。

本書で説明している周辺機器の取り付け方法は一例です。本書とあわせて周辺機器のマ ニュアルも必ずご覧ください。

#### ● 純正品をお使いください

弊社純正のオプション機器については、ご購入元にお問い合わせください。 他社製品につきましては、本パソコンで正しく動作するかどうか、保証いたしかねます。他 社製品をお使いになる場合は、製造元のメーカーにお問い合わせくださいますようお願い いたします。

#### ● ACPI に対応した周辺機器をお使いください

本パソコンは ACPI モードに設定されています。ACPI モードに対応していない周辺機器を お使いの場合、省電力機能などが正しく動作しない場合があります。 、<br>お使いの場合、省電力機能などが正しく動作しない場合があります。<br>また、本パソコンでは、低レベルのスタンバイ(ACPI S1)をサポートしていません。お使

。<br>また、本パソコンでは、低レベルのスタンバイ(ACPIS1)をサポートしていません。お使<br>いになる周辺機器が低レベルのスタンバイのみサポートしている場合、本パソコンをスタ ンバイ状態にしないでください。

#### ● 一度に取り付ける周辺機器は1つだけにしてください

一度に複数の周辺機器を取り付けると、ドライバのインストールなどが正常に行われない おそれがあります。<sup>1</sup> つの周辺機器の取り付けが終了して、動作確認を行った後、別の周辺 機器を取り付けてください。

● 周辺機器の電源について

電源を入れて使う周辺機器を取り付けた場合は、周辺機器の電源を入れてから本パソコン の電源を入れてください。また、周辺機器の電源を切るときは、本パソコンの電源を切<sup>っ</sup> の電源を入れてください。また、周辺機器の電源を切るときは、本パソコンの電源を切っていた。また、周辺機器のマニュアルをご覧くださ い。

重要

▶ コネクタに周辺機器を取り付ける場合は、コネクタの向きを確認し、まっすぐ接続してく ださい。

# 3 マウスについて

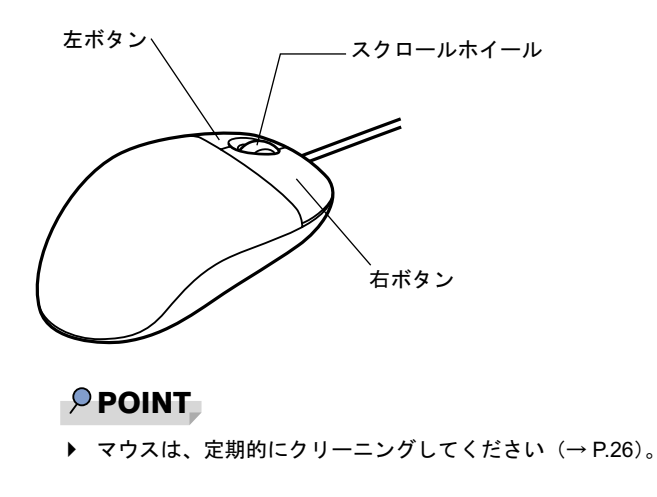

# マウスの使い方

## ■ マウスの動かし方

マウスの左右のボタンに指がかかるように手をのせ、机の上などの平らな場所で滑らせるよう に動かします。マウスの動きに合わせて、画面上の矢印(これを「マウスポインタ」といいま す)が同じように動きます。画面を見ながら、マウスを動かしてみてください。

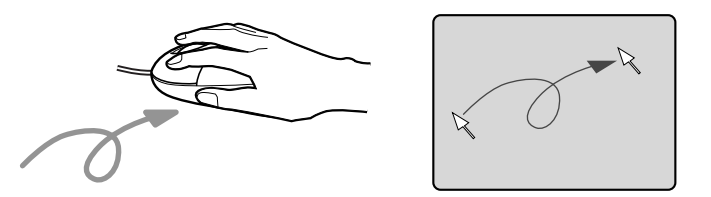

## ■ ボタンの操作

● クリック

マウスの左ボタンを 1 回カチッと押します。 また、右ボタンをカチッと押すことを「右クリック」といいます。

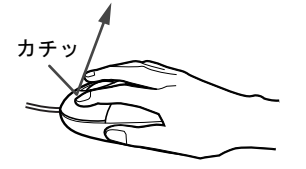

● ダブルクリック マウスの左ボタンを 2 回連続してカチカチッと押します。

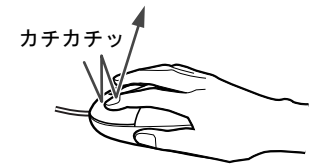

● ポイント

マウスポインタをメニューなどに合わせます。マウスポインタを合わせたメニューの下に 階層がある場合(メニューの右端に▶が表示されています)、そのメニューが表示されます。

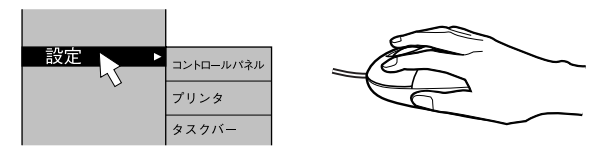

● ドラッグ

マウスの左ボタンを押したままマウスを移動し、希望の位置でボタンを離します。

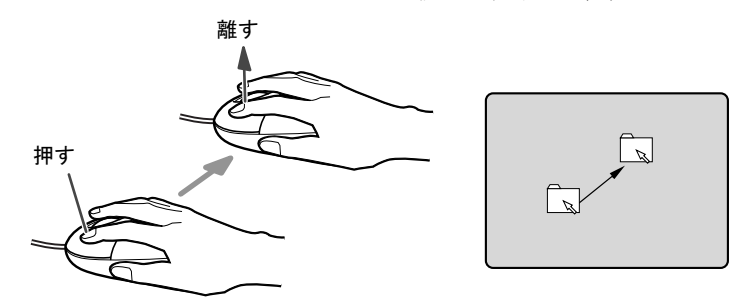

- スクロール
	- ・スクロールホイールを前後に操作することで、ウィンドウ内の表示をスクロールさせる ことができます。また、第3のボタンとして、押して使うこともできます。
	- ・スクロール機能は、対応したアプリケーションで使うことができます。

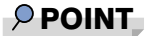

▶ 上記のボタン操作は、「マウスのプロパティ」 ウィンドウで右利き用(主な機能に左側のボ タンを使用)に設定した場合の操作です。

 $\overline{\mathbf{c}}$ 

ハードウェア

## USB マウス (光学式)について

USB マウス(光学式)は、底面からの赤い光により照らし出されている陰影をオプティカル (光学)センサーで検知し、マウスの動きを判断しています。このため、机の上だけでなく、 衣類の上や紙の上でも使用することができます。

## 重要

- ▶ オプティカル (光学) センサーについて
	- ・マウス底面から発せられている赤い光を直接見ると、眼に悪い影響を与えることがあり ますので避けてください。
	- ・センサー部分を汚したり、傷を付けたりしないでください。
	- ・発光部分を他の用途に使用しないでください。

#### $P$  POINT

- ▶ USB マウス (光学式)は、次のようなものの表面では、正しく動作しない場合があります。 ・鏡やガラスなど反射しやすいもの
	- ・光沢のあるもの
	- ・濃淡のはっきりした縞模様や柄のもの(木目調など)
	- ・網点の印刷物など、同じパターンが連続しているもの
- ▶ マウスパッドをお使いになる場合は、明るい色の無地のマウスパッドをお使いになること をお勧めします。
- ▶ USB マウス(光学式)は、非接触でマウスの動きを検知しているため、特にマウスパッド を必要としません。ただし、マウス本体は接触しているので、傷がつきやすい机やテーブ ルの上では、傷を防止するためにマウスパッドをお使いになることをお勧めします。

# 4 キーボードについて

キーボード (109A 日本語キーボード)のキーの役割を説明します。

### $P$  POINT

 お使いになる OS やアプリケーションにより、キーの役割が変わることがあります。 OS やアプリケーションのマニュアルをご覧ください。

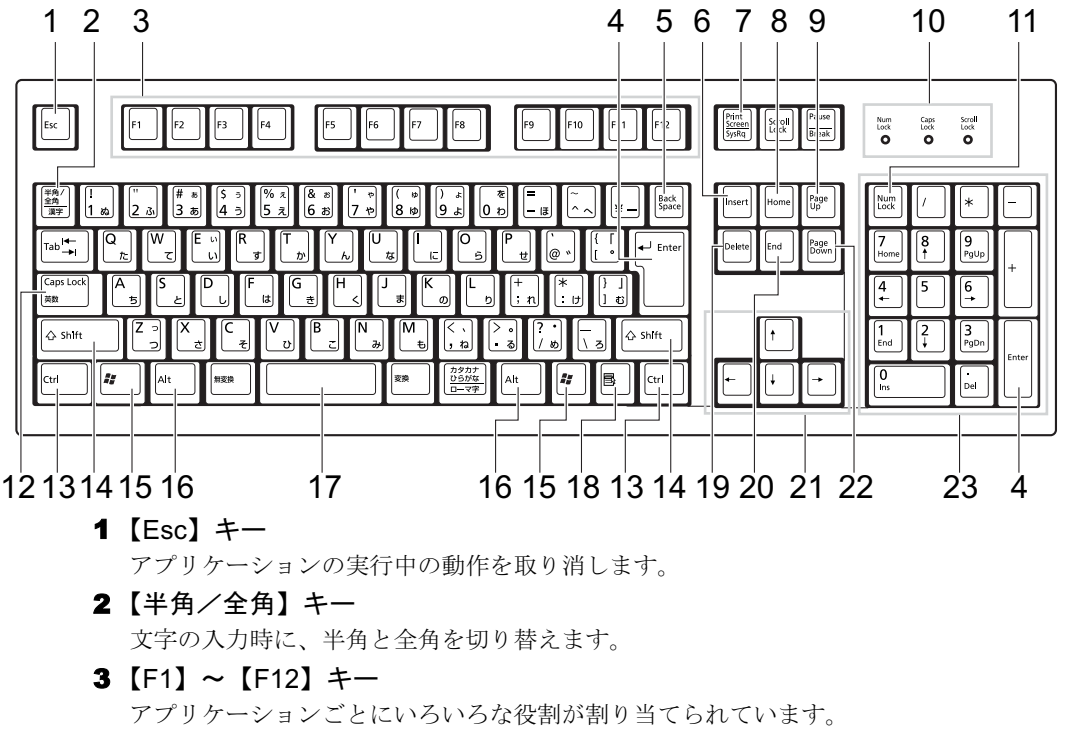

4 【Enter】キー

入力した文字を確定したり、文を改行したり、コマンドを実行したりします。 リターンキー、または改行キーとも呼ばれます。

5 【Back Space】キー

カーソルの左にある文字や選択した範囲の文字を削除します。

6  $[Insert]$   $\uparrow$ 

文字の入力時に、「挿入モード」と「上書きモード」を切り替えます。

#### 7 【Print Screen】キー

画面のコピーをクリップボードに取り込みます。また、【Alt】キーと一緒に押すと、アク ティブになっているウィンドウのコピーをとることができます。

8  $[Home]$   $+-$ 

カーソルを行の最初に一度に移動します。 【Ctrl】キーを一緒に押すと、文章の最初に一度に移動します。  $\overline{2}$ 

ハードウェア

9  $[Page Up]$   $+-$ 前の画面に切り替えます。 10 インジケータ 【Num Lock】キー、【Shift】+【Caps Lock 英数】キー、【Scroll Lock】キーを押すと点灯し、 各キーが機能する状態になります。再び押すと消え、各キーの機能が解除されます。 11  $[Num Lock]$   $\ddagger$ -テンキーの機能を切り替えます。再度押すと、解除されます。 12 【Caps Lock 英数】キー 【Shift】キーと一緒に押して、アルファベットの大文字/小文字の入力モードを切り替え ます。Caps Lock を ON にすると大文字、OFF にすると小文字を入力できます。 13【Ctrl】キー 他のキーと組み合わせて使います。 14【Shift】キー 他のキーと組み合わせて使います。 **15【 #】(Windows) キー** 「スタート」メニューを表示します。 16【Alt】キー 他のキーと組み合わせて使います。 17  $[Space]$   $\ddagger$   $-$ 空白を入力します(キーボード手前中央にある、何も書かれていない横長のキーです)。 18【 国】(アプリケーション) キー 選択した項目のショートカットメニューを表示します。 マウスの右クリックと同じ役割をします。 19  $[Delete]$   $\div$ カーソルの右にある文字や選択した範囲の文字、または選択したアイコンやファイルな どを削除します。 また、【Ctrl】+【Alt】キーと一緒に押すと、「Windows のセキュリティ」が表示され、シ ステムを強制終了できます。 20【End】キー カーソルを行の最後に移動します。 【Ctrl】キーと一緒に押すと、文章の最後に移動します。 21 カーソルキー カーソルを移動します。 **22** 【Page Down】キー 次の画面に切り替えます。 23 テンキー

「Num Lock」インジケータ点灯時に数字が入力できます。 「Num Lock」インジケータ消灯時にキー下段に刻印された機能が有効になります。

# $\rho$  point

キーボード底面にあるチルトフットを起こすと、キーボードに角度をつけることができます。

 $\bigcirc$ チルトフット

# 5 スマートカードについて

スマートカードは IC チップ面を左にして、奥までゆっくり差し込んでください(スマートカー ド専用スロットの位置などの詳細は「各部名称」- 「パソコン本体前面」(→ P.8) をご覧くだ さい)。

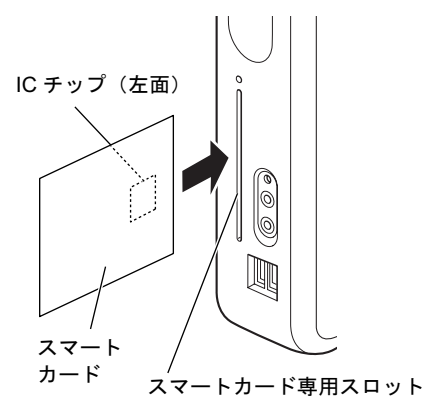

# 重要

- ▶ スマートカードを使用するときは、次の点に注意してください。 ・折り曲げたり、汚したり、濡らしたりしないでください。
	- ・磁石などの磁気を帯びたものを近づけないでください。
	- ・電気を帯びたものを上に載せたり、近くで静電気を発生させたりしないでください。
	- ・高温の場所に保管しないでください。
	- ・カードに衝撃を与えないでください。
- スマートカード挿入時は、パソコン本体からスマートカードが約 4.5cm 出ている状態にな ります。無理に押し込んだり、カードに強く引っかかったりすると、パソコン本体が故障 する原因およびスマートカードが破損する原因になりますのでご注意ください。

## $P$  POINT

▶ 本製品では、スマートカードを差し込むことにより本パソコンの電源を入れたり、スタン バイ状態からレジュームさせたりすることはできません。

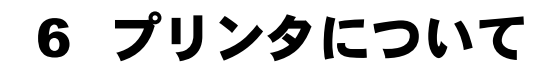

# 重要

▶ プリンタの接続にはプリンタケーブルが必要です。プリンタケーブルは、プリンタに添付 されていないことがあります。 また、添付されているものも、コネクタの形状により接続できない場合もあります。その

ような場合は、接続できるプリンタケーブルを別にお買い求めください。

▶ プリンタの接続方法は、プリンタによって異なります。プリンタのマニュアルをご覧くだ さい。

## 接続について

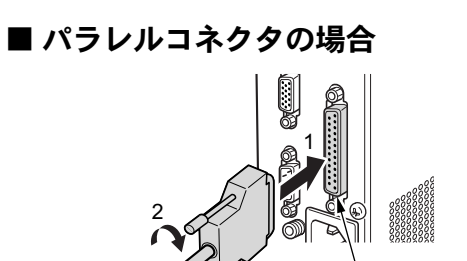

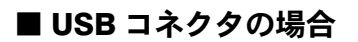

2

パソコン本体前面または背面の USB コネクタに接続します。

パラレルコネクタ

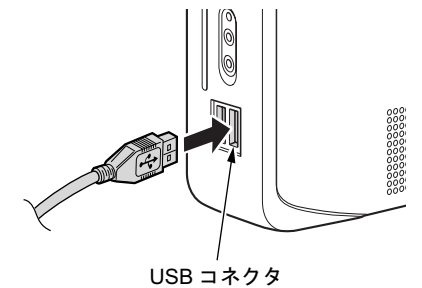

# 7 ハードウェアのお手入れ

# <mark>パソコン本体のお手入れ</mark>

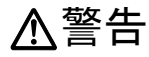

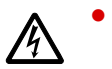

 お手入れをする場合は、パソコン本体および接続されている機器の電源を切り、電源プラグ をコンセントから抜いた後に行ってください。

この手順を守らずに作業を行うと、感電・火災または故障の原因となります。

- 柔らかい布で、から拭きします。から拭きで落ちない汚れは、中性洗剤をしみ込ませ固く しぼった布で拭きます。汚れが落ちたら、水に浸して固くしぼった布で、中性洗剤を拭き 取ります。拭き取りのときは、パソコン本体に水が入らないようにご注意ください。
- 中性洗剤以外の洗剤や溶剤などをお使いにならないでください。パソコン本体を損傷する 原因となります。
- 掃除機などでほこりを吸引するなど、通風孔にほこりがたまらないように定期的に清掃し てください。

## マウスのお手入れ

表面の汚れは、柔らかい布でから拭きします。

汚れがひどい場合は、水または水で薄めた中性洗剤を含ませた布を、固く絞って拭き取ってく ださい。中性洗剤を使用して拭いた場合は、水に浸した布を固く絞って中性洗剤を拭き取って ください。また、拭き取りの際は、マウス内部に水が入らないよう十分に注意してください。 なお、シンナーやベンジンなど揮発性の強いものや、化学ぞうきんは絶対に使わないでくださ い。

また、PS/2 マウスのボールがスムーズに回転しないときは、ボールを取り外してクリーニン グします。ボールのクリーニング方法は、次のとおりです。

#### 1 マウスの裏ブタを取り外します。

マウス底面にある裏ブタを、矢印の方向に回して取り外します。

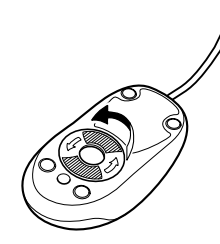

2 ボールを取り出して、水洗いします。

マウスをひっくり返し、ボールを取り出します。その後、ボールを水洗いします。

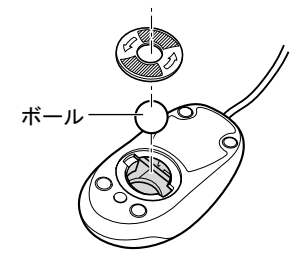

### 3 マウス内部をクリーニングします。

マウス内部、および裏ブタを、水に浸して固くしぼった布で拭きます。 ローラーは、綿棒で拭きます。

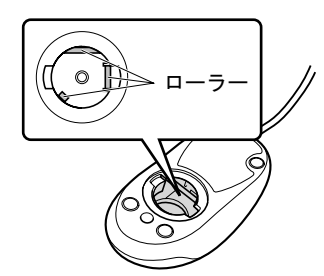

4 ボール、裏ブタを取り付けます。 ボールとマウスの内部を十分乾燥させたら、ボールと裏ブタを取り付けます。

# キーボードのお手入れ

キーボードの汚れは、乾いた柔らかい布で軽く拭き取ってください。

汚れがひどい場合は、水または水で薄めた中性洗剤を含ませた布を、固く絞って拭き取ってく ださい。中性洗剤を使用して拭いた場合は、水に浸した布を固く絞って中性洗剤を拭き取って ください。また、拭き取りの際は、キーボード内部に水が入らないよう十分に注意してくださ い。なお、シンナーやベンジンなど揮発性の強いものや、化学ぞうきんは絶対に使わないでく ださい。

キーボードのキーとキーの間のホコリなどを取る場合は、圧縮空気などを使ってゴミを吹き飛 ばしてください。なお、掃除機などを使って、キーを強い力で引っ張らないでください。

Memo

# 第 3 章 BIOS

3

.<br>BIOS セットアップというプログラムについて説 明しています。また、本ハソコ*ン*のテータを守 るたのにハスリートを設定する方法についてi 明しています。

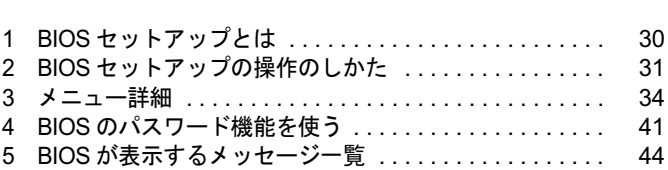

# 1 BIOS セットアップとは

BIOS セットアップは本パソコンの環境を設定するためのプログラムです。 本パソコンご購入時には、必要最小限のことは設定されています。次の場合に設定の変更が必 要になります。

- 特定の人だけが本パソコンを利用できるように、本パソコンにパスワード(暗証番号)を 設定するとき
- リソースの設定を変更するとき
- 省電力モード(電源を入れた状態で一定時間使用しなかったときに、消費する電力を減ら して待機している状態)を解除、または変更するとき
- 自己診断中に BIOS セットアップを促すメッセージが表示されたとき

## $P$  POINT

▶ BIOS セットアップで設定した内容は、パソコン本体内部の CMOS RAM と呼ばれるメモリ に記録されます。この CMOS RAM は、バッテリによって記録した内容を保存しています。 BIOS セットアップを正しく設定しても、電源を入れたとき、または再起動したときに、 BIOS セットアップに関するエラーメッセージが表示されることがあります。このような 場合は、バッテリが消耗し、CMOS RAM に設定内容が保存されていない可能性が考えら れますので、「富士通ハードウェア修理相談センター」、またはご購入元にご連絡ください。

# 2 BIOS セットアップの操作のしかた

## BIOS セットアップを起動する

- 1 作業を終了してデータを保存します。
- 2 本パソコンを再起動します。
- 3 画面に「FUJITSU」ロゴが表示されたら、約 <sup>1</sup> 秒後に【F2】キーを押します。 パスワードを設定している場合は、パスワードを入力して【Enter】キーを押してくださ  $\vee$  ( $\rightarrow$  P.43).

BIOS セットアップ画面が表示されます。

### $P$  POINT

▶ BIOS セットアップの「Splash Boot Logo」が「\_(無効)」に設定されている場合、「Insyde ACPI BIOS Initialized」と表示されたら【F2】キーを押してください。

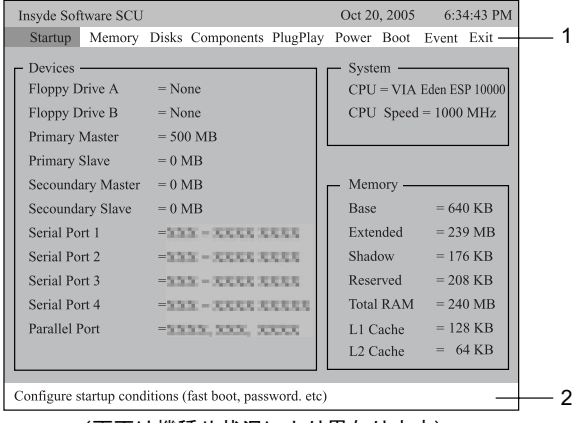

(画面は機種や状況により異なります)

1. メニューバー

メニューの名称が表示されます。

2. ヘルプフィールド

カーソルを合わせた項目の説明が表示されます。

## 設定を変更する

BIOS セットアップは、キーボードを使ってすべての操作を行います。

- 1 【←】【→】キーを押して、設定を変更したいメニューにカーソルを合わせます。
- 2 【↑】【↓】キーを押して、設定を変更したい項目にカーソルを合わせます。 サブメニューがある項目にカーソルを合わせ、【Enter】キーを押すと、サブメニューが 表示されます。
- 3 【↑】【↓】キーまたは【Space】キーを押して、設定を変更します。<br>おらに他のメニューの設定を変更したいときは、手順1から繰り返します。 さらに他のメニューの設定を変更したいときは、手順1から繰り返します。 なお、サブメニューを表示していた場合は、【Esc】キーを押すと1つ前の画面に戻ります。

### $P$  POINT

▶ 「OK」「Cancel」などを選択する場合、ボタンが▶ OK ◀のように、▶◀で文字が囲ま れている状態が、選択状態です。また | OK | |のような状態は非選択の状態です。

BIOS セットアップを終了するときは、「BIOS セットアップを終了する」(→ P.33) をご覧くだ さい。

#### $P$  POINT

▶ BIOS セットアップの設定項目を変更する場合は、変更した項目をメモしておいてください。

# 各キーの役割

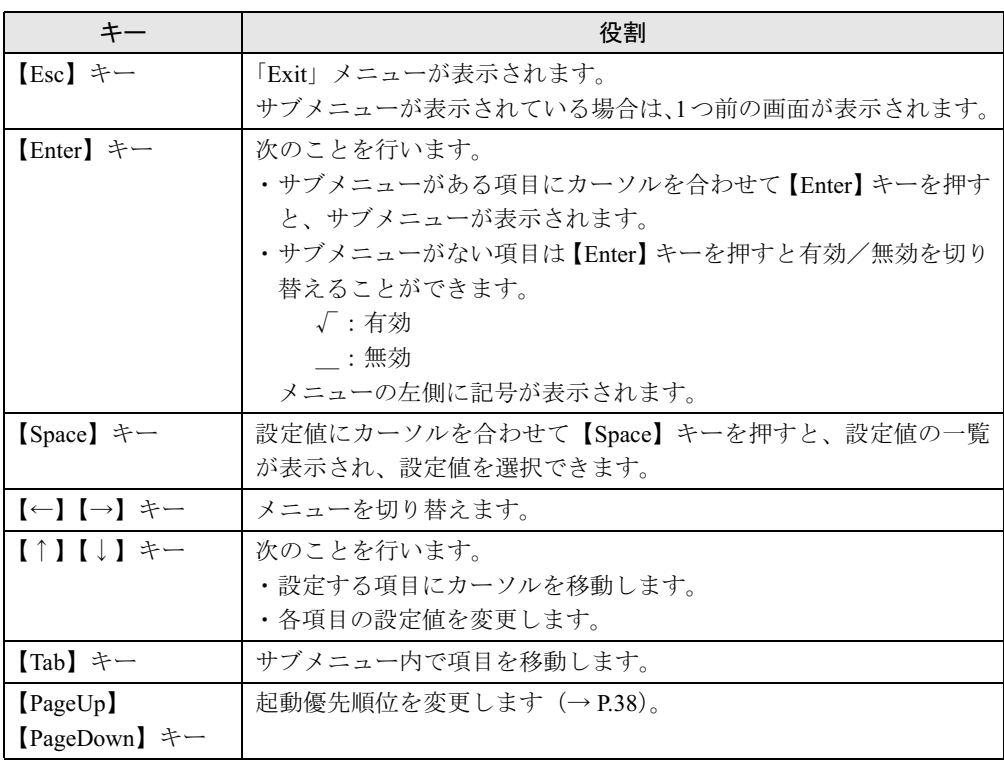

BIOS セットアップで使うキーの役割は次のとおりです。

# BIOS セットアップを終了する

- 1 「Exit」メニューを表示します。 【Esc】キーまたは【←】【→】キーを押してください。
- 2 【↑】【↓】キーを押して終了方法を選び、【Enter】キーを押します。 終了方法は、「Exit メニュー」(→ P.39)をご覧ください。
- 3 メッセージの下に $\blacktriangleright$  OK < が表示されていることを確認し、【Enter】キーを 押します。 BIOS セットアップが終了します。

## $P$  POINT

▶ ボタンが「キャンセル」の状態 $\blacktriangleright$   $\text{Cancel} \blacktriangleleft$ になっているときは、 $\boxed{\quad \text{OK} \quad}$ にカーソル を合わせてから【Enter】キーを押します。

# 3 メニュー詳細

BIOS セットアップの個々のメニューを説明します。

## 重要

▶ BIOS セットアップの仕様は、改善のために予告なく変更することがあります。あらかじめ ご了承ください。

## Startup メニュー

Startup メニューでは、日時および本パソコンの起動時の動作についての設定を行います。ま た、本パソコンを特定の人だけが使用できるように設定を行います。

#### ■ 設定項目の詳細

## □ Date and Time **□ Date and Time**<br>年月日を設定します。

カーソルを合わせて【Enter】キーを押すと、サブメニューが表示されます。【Tab】キーを押 して、設定する項目を選択します。

- Day…日を設定します。キーボードから数値を入力します。
- Month…月を設定します。キーボードから数値を入力します。
- Month…月を設定します。キーボードから数値を入力します。<br>● Year…年(西暦)を設定します。キーボードから数値を入力します。
- Year…年(西暦)を設定します。キーボードから数値を入力します。<br>● Hour…時(24 時間制)を設定します。キーボードから数値を入力します。 ● Hour…時(24 時間制)を設定します。キーボードから数値を入力します。<br>● Minute…分を設定します。キーボードから数値を入力します。
- 
- Second…秒を設定します。キーボードから数値を入力します。

#### □Splash Boot Logo

【Enter】キーを押して、本パソコンの起動時または再起動時に「FUJITSU」ロゴを表示するか どうかを設定します。

- ・√(有効)(ご購入時)…本パソコンの起動時または再起動時に「FUJITSU」ロゴを表示 します。
- ・\_(無効)…本パソコンの起動時または再起動時に「FUJITSU」ロゴを表示しません。

#### □Fast Boot

□ Fast Boot<br>【Enter】キーを押して、起動時に自己診断(POST)を簡略化するかどうかを設定します。 nter】キーを押して、起動時に自己診断(POST)を簡略化するかどうかを<br>・√ (<mark>有効)(ご購入時</mark>) …起動時に自己診断(POST)を簡略化します。

- ・√(有効)(ご購入時)…起動時に自己診断(POST)を簡略化します。<br>・ (無効)…起動時に自己診断(POST)を簡略化しません。
- 

#### □Set Admin password

【Enter】キーを押して、管理者用パスワードを設定、または変更します。

### 重要

 管理者用パスワードを忘れると、BIOSセットアップを管理者権限で起動することができな くなります。「パスワードを忘れると」(→ P.41)をご覧ください。

## $P$  POINT

▶ 「Set Admin password」を設定すると、BIOS セットアップの起動時にパスワード入力を要 求されます。このときに、誤ったパスワードを 3 回入力すると、ビープ音が鳴り、「System Disabled」と表示され、本パソコンはキーボードからの入力に反応しなくなります。この 場合、本パソコンの電源ボタンを押して電源を切り、10 秒以上待ってから電源を入れ、正 しいパスワードを入力してください。

#### □Set User password

【Enter】キーを押して、ユーザー用パスワードを設定します。

## $P$  POINT

- ▶ 「Set Admin password」が設定されていないと「Set User password」は設定できません。
- 「Set User password」を設定すると、一般利用者が BIOS セットアップで変更できる項目を 制限できます。

#### □SCU Color Scheme

【Enter】キーを押して、BIOS セットアップ画面の色を設定します。【Tab】キーを押して、「Select Color」を選択し、【↑】【↓】キーで色を選択します。

- ・Color(ご購入時)
- ・Alternate Color
- ・Black and White
- ・Reverse Black and White

#### □ Display Device

本パソコンではお使いになれません。

# Memory メニュー

Memory メニューでは、メモリについての設定を行います。

## ■ 設定項目の詳細

#### □Cache Systems

本設定は変更しないでください。

#### □ Shared Memory

【Enter】キーを押して、メインメモリと共用する VRAM 領域を設定します。

- ・8MB
- ・16MB(ご購入時)
- ・32MB

 $\mathbf{3}$ 

## Disks メニュー

Disks メニューの設定は変更しないでください。

### ■ 設定項目の詳細

#### □Internal HDC

本設定は変更しないでください。

#### □IDE Settings

本設定は変更しないでください。

#### □ZIP Settings

本パソコンではお使いになれません。

## Components メニュー

Components メニューでは、周辺機器などの設定を行います。

#### ■ 設定項目の詳細

#### □ COM Ports

【Enter】キーを押して、シリアルポートの I/O ポートアドレスと割り込み番号を設定します。 COM A…COM ポート <sup>A</sup> <sup>の</sup> I/O ポートアドレスと割り込み番号を設定します。

- - ・I/O=3F8h, IRQ 4(ご購入時)
	- ・Disabled
- Disabled<br>● COM B…本設定は変更しないでください。 ● COM B…本設定は変更しないでください。<br>● COM C…本設定は変更しないでください。
- COM C…本設定は変更しないでください。<br>● COM D…本設定は変更しないでください。
- 

#### □LPT Port

【Enter】キーを押して、パラレルポートを設定します。

- Port Address…パラレルポートの I/O ポートアドレスと割り込み番号を設定します。
	- ・None
	- ・LPT1, 378, IRQ 7(ご購入時)
	- ・LPT2, 278, IRQ 5
	- ・LPT3, 3BC, IRQ 7
- Port Definition…パラレルポートの動作モードを設定します。
	- ・Standard ATA(Centronics):標準 ATA モードを使う周辺機器を接続するときに選択しま す。
	- ・Bidirectional(PS-2):双方向モードを使う周辺機器を接続するときに選択します。
	- · Enhanced Parallel (EPP): EPP 規格の周辺機器を接続するときに選択します。
	- · Extended Capabilities (ECP) (ご購入時): ECP 規格の周辺機器を接続するときに選択し ます。
- DMA Setting for ECP Mode…「Port Definition」を「Extended Capabilities(ECP)」に設定し たときに表示されます。ECP 規格の周辺機器を接続する場合に使う DMA チャネルを設定 します。
	- ・設定なし(ご購入時)
	- ・DMA1
	- ・DMA2

#### □ Keyboard Numlock

【Enter】キーを押して、起動時または再起動時にキーボードのテンキーを NumLock 状態にす -<br>るかどうかを設定します。NumLock 状態にすると、テンキーから数字を入力できます。<br>・√ (有効)…キーボードを NumLock 状態にします。

- ·√ (有効) …キーボードを NumLock 状態にします。
- ・\_ (無効)(ご購入時)…キーボードを NumLock 状態にしません。

#### $P$  POINT

▶ Windows の起動後は Windows で設定した NumLock 状態に戻ります。

#### □ Keyboard Repeat

【Enter】キーを押して、キーボードのリピート機能について設定します。キーリピートの頻度 およびキーリピートまでの時間を設定します。

- Key Repeat Rate
	- ・2 cps
	- ・6 cps
	- ・10 cps(ご購入時)
	- ・15 cps
	- ・20 cps
	- ・30 cps
- Key Delay
	- ・1/4 sec
	- ・1/2 sec(ご購入時)
	- ・3/4 sec
	- ・1 sec

#### $P$ POINT

▶ Windows の起動後は Windows で設定したキーリピート状態に戻ります。

#### □ On Board Device Selector

【Enter】キーを押して、内蔵デバイス(オーディオコーデックおよび内蔵 LAN)を無効にする かどうかを設定します。

- Enable AC97…内蔵 AC97 オーディオコーデックを無効にするかどうかを設定します。
	- ・Enable(ご購入時)
	- ・Disable
- Enable LAN…内蔵 LAN を無効にするかどうかを設定します。
	- ・Enable(ご購入時)
	- ・Disable

 $\mathbf{3}$ 

**BIOS** 

## PlugPlay メニュー

PlugPlay メニューの設定は本パソコンではお使いになれません。

### ■ 設定項目の詳細

#### □ Configure PCI SLOT

本パソコンではお使いになれません。

## Power メニュー

Power メニューでは、省電力モードについての設定を行います。 省電力モードは、本パソコンの電源を入れた状態で一定時間使わなかった場合に、消費する電 力を減らして待機する機能です。

### ■設定項目の詳細

#### □ Enable LAN WakeUp

【Enter】キーを押して、Wake ON LAN 機能を有効にするかどうかを設定します。

- ・√(有効)
- ・\_(無効)(ご購入時)

#### □ Enable ACPI Support

本設定は変更しないでください。

#### □ Power On Control

本パソコンではお使いになれません。

## Boot メニュー

Boot メニューでは、起動時の動作について設定を行います。

#### ■設定項目の詳細

#### □Boot Sequence

□ **Boot Sequence**<br>OS を読み込むデバイスの優先順位を設定します。画面に表示される現状の起動優先順が表示 OS を読み込むデバイスの優先順位を設定します。画面に表示される現状の起動優先順が表<br>からデバイスを選択し、【PageUp】【PageDown】キーを押して起動優先順位を設定します。

・ご購入時の設定:Floppy > CD-ROM > Hard Disk(内蔵フラッシュメモリ)> PXE(ネッ トワークブート)

#### □FDD Sequence

検出した FDD デバイスから、起動優先順位を設定します。

#### □HDD Sequence

検出した HDD デバイス(内蔵フラッシュメモリを含む)から、起動優先順位を設定します。

#### □ CD-ROM Sequence

検出した CD-ROM デバイスから、起動優先順位を設定します。

# Event  $\times$   $-1$

Event メニューでは、イベントログについての設定を行います。

#### ■ 設定項目の詳細

#### □ Clear Event Log

【Enter】キーを押して、再起動時にイベントログをクリアする機能を設定します。

- ・√(有効)
- ・\_(無効)(ご購入時)

#### $P$  POINT

▶ 一度有効にしてイベントログをクリアしても、再起動後は無効となるため、再起動後のイ ベントが保存されます。

#### □ Show Event Log

【Enter】キーを押して、イベントログを閲覧します。上下のページに移動するには「Page Up」 「Page Down」を選択して【Enter】キーを押します。

## Exit メニュー

Exit メニューでは、設定値の保存や読み込み、BIOS セットアップの終了などを行います。

#### ■ 設定項目の詳細

#### □ Save and Exit

□ **Save and Exit**<br>設定した内容を CMOS RAM に保存して BIOS セットアップを終了するときに選びます。 この項目にカーソルを合わせて【Enter】キーを押すと、「Press <OK> to save the current setup parameters to CMOS RAM. The computer will be rebooted !!!」というメッセージが表示されます。 「OK」を選択し、【Enter】キーを押してください。

#### $\Box$  Exit (No Save)

**□ Exit(No Save)**<br>設定した内容を CMOS RAM に保存しないで BIOS セットアップを終了するときに選びます。 設定を変更している場合、この項目にカーソルを合わせて【Enter】キーを押すと、「Press <OK> to Exit the SCU. The current settings will not be saved !!!」というメッセージが表示されます。「OK」 を選択し、【Enter】キーを押してください。 「Cancel」を選択すると、BIOS セットアップ画面に戻ります。

#### □ Default Settings

すべての設定項目を標準設定値にするときに選びます。

この項目にカーソルを合わせて【Enter】キーを押すと、「Do you wish to change the current setup to the system default values?」というメッセージが表示されます。「OK」を選択し、【Enter】キー を押してください。

#### □Restore Settings

設定を前回保存した設定の値に戻すときに選びます。

この項目にカーソルを合わせて【Enter】キーを押すと、「Do you wish to restore the current setup to the original custom values?」というメッセージが表示されます。「OK」を選択し、【Enter】キー を押してください。

#### □Version Info

この項目にカーソルを合わせて【Enter】キーを押すと、BIOS のバージョン情報を表示します。

# 4 BIOS のパスワード機能を使う

#### 本パソコンのデータを守るためのパスワード機能を説明します。

本パソコンは、他人による不正使用を防止するために、パスワードを設定できます。パスワー ドを設定すると、正しいパスワードを知っている人以外は本パソコンを使えなくなります。

## パスワードの種類

本パソコンで設定できるパスワードは次の 2 つです。 入力するパスワードにより、本パソコン操作の権限が区別されます。

- Admin Password(管理者用パスワード) 特定の人だけが、BIOS セットアップや OS を起動できるようにするためのパスワードです。 パスワード機能を使う場合は、必ず設定してください。
- User Password (ユーザー用パスワード) 特定の人だけが BIOS セットアップや OS を起動できるようにするためのパスワードです。 「Admin Password」が設定されている場合に設定できます。 User Password で起動した場合、設定できる項目が制限されます。

### $P$  POINT

- ▶ ユーザー用パスワードは、管理者用パスワードが設定されているときのみ設定できます。
- 管理者用パスワードが削除された場合、ユーザー用パスワードも削除されます。

# パスワードを忘れると

管理者用パスワードを忘れると、BIOS セットアップを管理者権限で起動できなくなります。 そのため、パソコンを起動できなくなったり、BIOS セットアップのほとんどの項目で設定値 を変更できなくなったりします。

この場合は、修理(有償)が必要となりますので、「富士通ハードウェア修理相談センター」、 またはご購入元にご連絡ください。無償修理期間中でも有償となります。

# パスワードを設定する

### $P$  POINT

- ▶ ユーザー用パスワードを設定する前に、管理者用パスワードを設定してください。
- 1 「Set Admin Password」、または「Set User Password」にカーソルを合わせ、 【Enter】キーを押します。

パスワード入力用のウィンドウが表示されます。

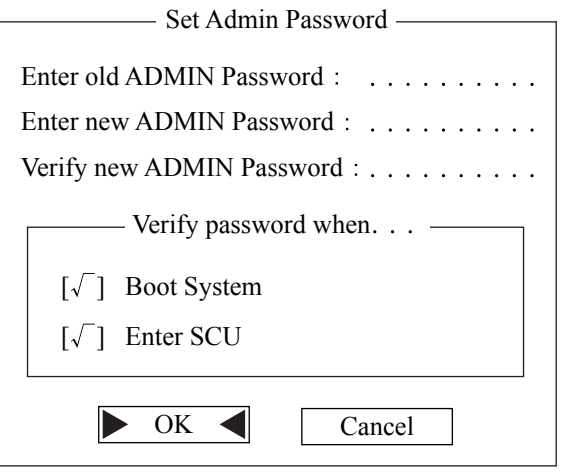

- 2 「Enter new ADMIN Password」に 10 桁までのパスワードを入力します。<br>パスワードを変更する場合も、新しいパスワードを入力してください。 パスワードを変更する場合も、新しいパスワードを入力してください。<br>入力できる文字種はアルファベットと数字です。入力した文字は表示されず、代わりに \* が表示されます。
- 3 パスワードを入力したら【Enter】キーを押します。
- 4 「Verify new ADMIN Password」に手順 <sup>2</sup> で入力したパスワードを再入力し、 【Enter】キーを押します。
- 5 「OK」を選択し、【Enter】キーを押します。 再入力したパスワードが間違っていた場合は、次のメッセージが表示されます。もう一 度、手順 1 から操作してください。

- Password Error -Password strings do not match. The current password will not be accepted.

Please re-enter the password.

6 BIOS セットアップを終了します。 「BIOS セットアップを終了する」(→ P.33)

### $P$  POINT

- ▶ 設定したパスワードは、忘れないように何かに書き留め、安全な場所に保管しておくこと をお勧めします。
- ▶ User Password を設定する場合、次の項目で、システム起動時、または BIOS セットアップ 起動時にパスワード入力を要求するかどうかを設定します。
	- ・Boot System
	- システム起動時にパスワード入力を要求します。
	- ・Enter SCU

BIOS セットアップ起動時にパスワード入力を要求します。ただし、設定可能な項目は 制限されます。

Admin Password を設定する場合は、これらを変更できません。

常にシステム起動時と BIOS セットアップ起動時にパスワード入力を要求します。

### ■ パスワード設定後のパソコンの起動

パスワードを設定すると、OS 起動時や BIOS セットアップ起動時に、パスワードの入力ウィ ンドウが表示されます。

Enter Password:

管理者用パスワード、またはユーザー用パスワードを入力し、【Enter】キーを押してください。 管理者用パスワード、またはユーザー用パスワードを入力し、【Enter】キーを押してく<br>なお、ユーザー用パスワードを入力した場合は、設定を制限されるものがあります。

#### $\triangleright$  POINT

▶ 誤ったパスワードを3回入力すると、ビープ音が鳴りシステムが停止します。その場合は、 電源ボタンを 4 秒以上押し続けて電源を切り、10 秒以上待ってからもう一度電源を入れ て、正しいパスワードを入力してください。

## パスワードを変更/削除する

#### ■ パスワードを変更する

パスワードを変更するには、「Set Admin Password」または「Set User Password」の項目で、現 在のパスワードと新しいパスワードを入力、確認します。

#### ■ パスワードを削除する

パスワードを削除するには、「Set Admin Password」または「Set User Password」の項目で、現 在のパスワードを入力し、新しいパスワードを入力しないで【Enter】キーを押します。

# 5 BIOS が表示するメッセージ一覧

本パソコンが表示するエラーメッセージの対処方法を説明します。必要に応じてお 読みください。

## メッセージが表示されたときは

「メッセージ一覧」(→ P.44)に記載の処置や次の処置をしてください。

- BIOS セットアップを実行する BIOS セットアップに関するエラーメッセージが表示された場合は、BIOS セットアップを 再実行してください。
- 周辺機器の取り付けを確認する ……<br>周辺機器の取り付けを確認する<br>拡張カードなどを取り付けているときは、それらが正しく取り付けられているか確認して 、<br>拡張カードなどを取り付けているときは、それらが正しく取り付けられているか確認して<br>ください。また、カードの割り込み要求など正しく設定されているかどうかも確認してく ください。また、カードの割り込み要求など正しく設定されているかどうかも確認してく<br>ださい。このとき、拡張カードのマニュアルや、ユーティリティソフトがある場合は、そ れらのマニュアルもあわせてご覧ください。

ーれらのマニュアルもあわせてこ覧ください。<br><br>処置を実施しても、まだエラーメッセージが発生する場合は、本パソコンが故障している可能 処置を実施しても、まだエラーメッセージが発生する場合は、本パソコンが故障している可能<br>性があります。「富士通ハードウェア修理相談センター」、またはご購入元にご連絡ください。

## メッセージ一覧

本パソコンが表示するメッセージの一覧は、次のとおりです。

- Log Area Reset/Cleared イベントログがクリアされました。
- Password Failure パスワードを 3 回連続で間違えました。
- POST Error: CMOS Checksum Error CMOS のチェックサムが正しくありません。
- POST Error: CMOS Battery Failure CMOS バックアップバッテリの電圧低下を検出しました。
- System Reconfiguration システム設定が変更されました。

## $P$  POINT

▶ 本書に記載されていないエラーメッセージが表示された場合は、「富士通ハードウェア修理 相談センター」、またはご購入元にご連絡ください。

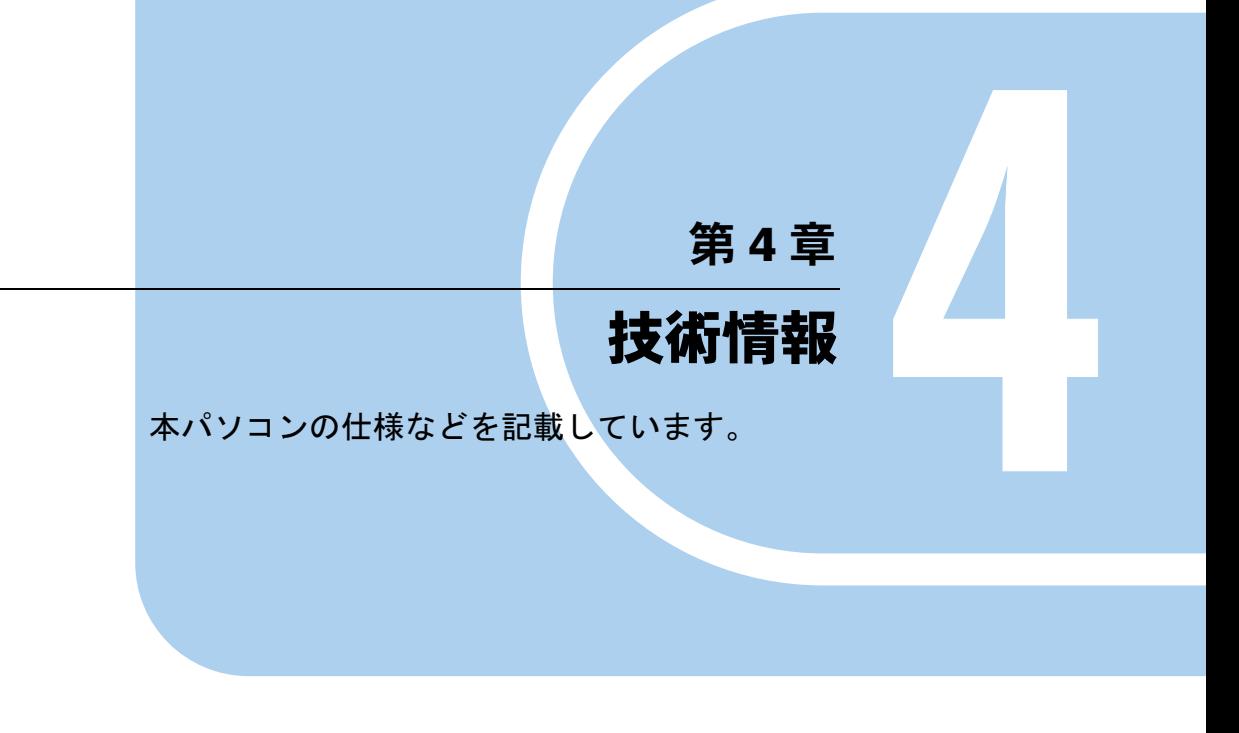

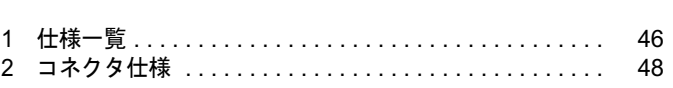

# 1 仕様一覧

# 本体仕様

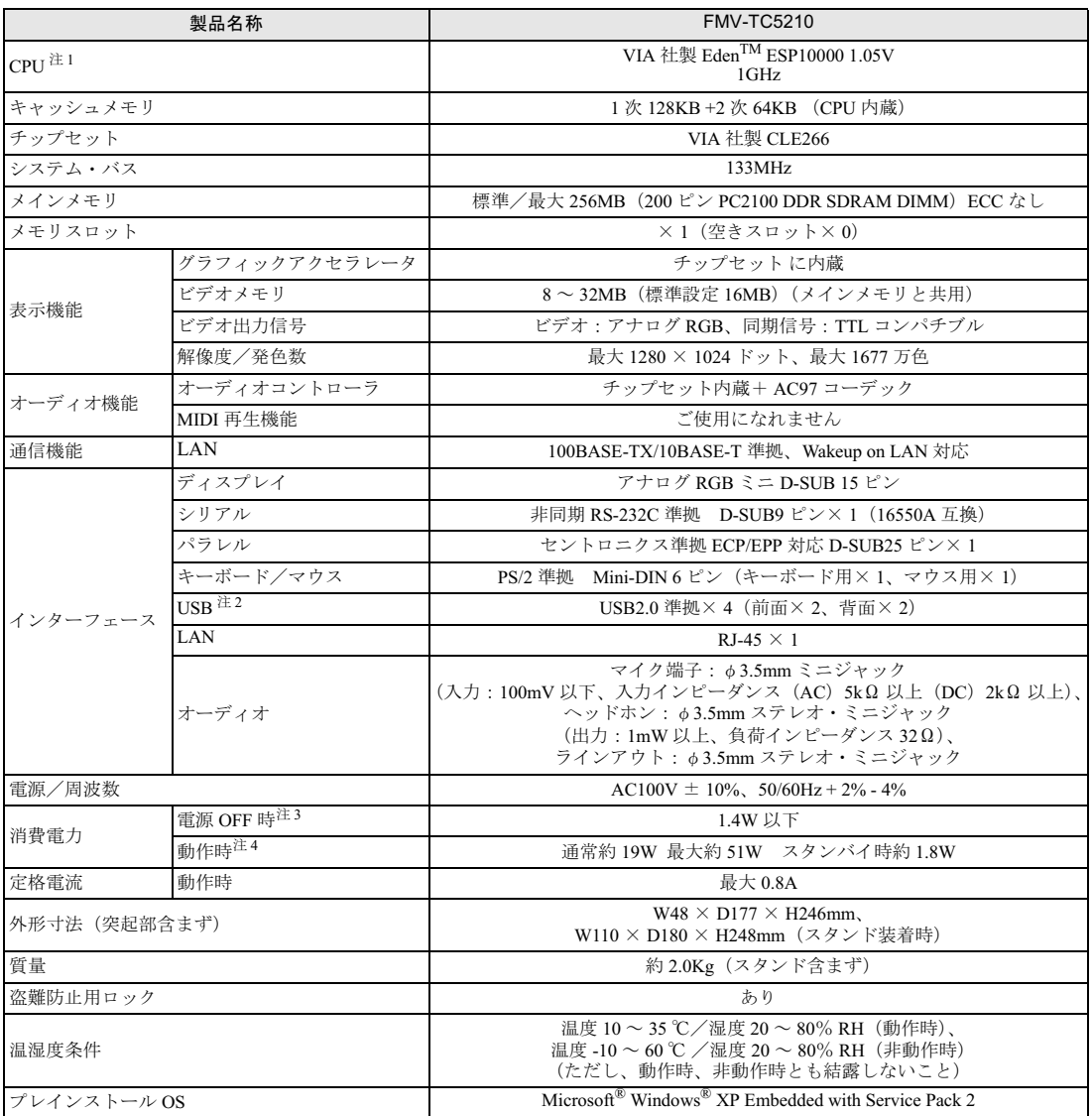

<u> 1989 - Johann Barnett, f</u>

本パソコンの仕様は、改善のために予告なく変更することがあります。あらかじめご了承ください。

注について

- 注 1 : アプリケーションによっては、CPU 名表記が異なる場合があります。
- 注 2 :・すべての USB 対応周辺機器について動作保証するものではありません。
	- ・USB1.1 準拠の周辺機器を接続している場合、 USB1.1 準拠の仕様でお使いになれます。
	- ・外部から電源を取らない USB 機器を接続するときの消費電流の最大容量は、1 ポートにつき 500mA です。詳しくは、 USB 機器のマニュアルをご覧ください。
- 注 3 : 電源 OFF 時のエネルギー消費を回避するには、AC ケーブルの電源プラグをコンセントから抜いてください。
- 注 4 : ご使用になる機器構成により値は変動します。

# 2 コネクタ仕様

各コネクタのピンの配列および信号名は、次のとおりです。

# ■ ディスプレイコネクタ

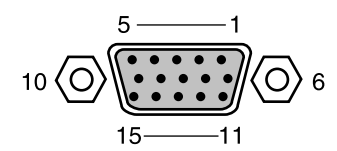

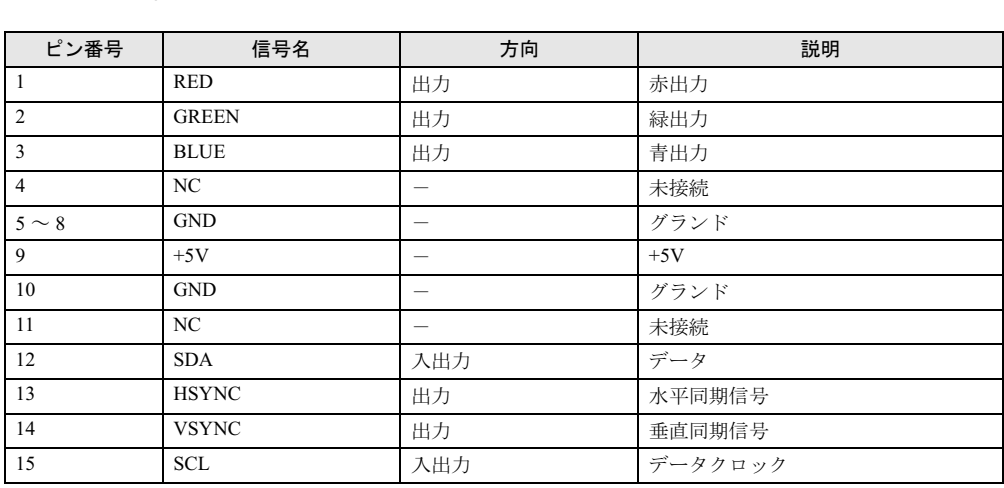

## ■ LAN コネクタ (100BASE-TX/10BASE-T)

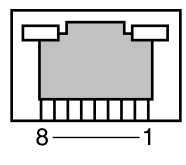

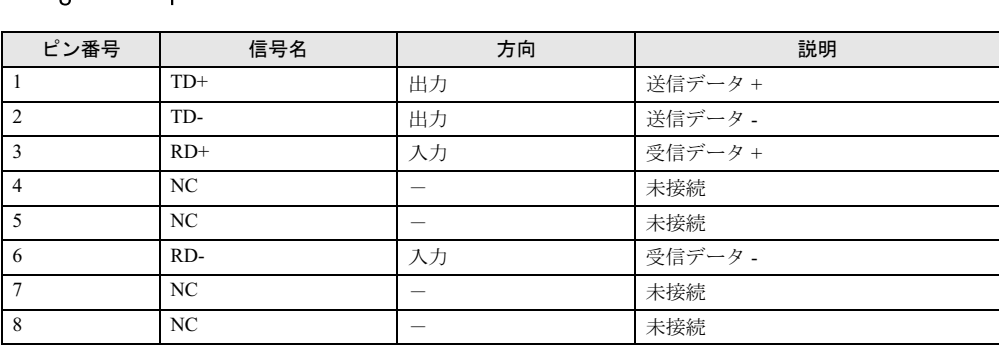

# ■ パラレルコネクタ

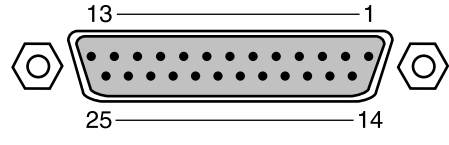

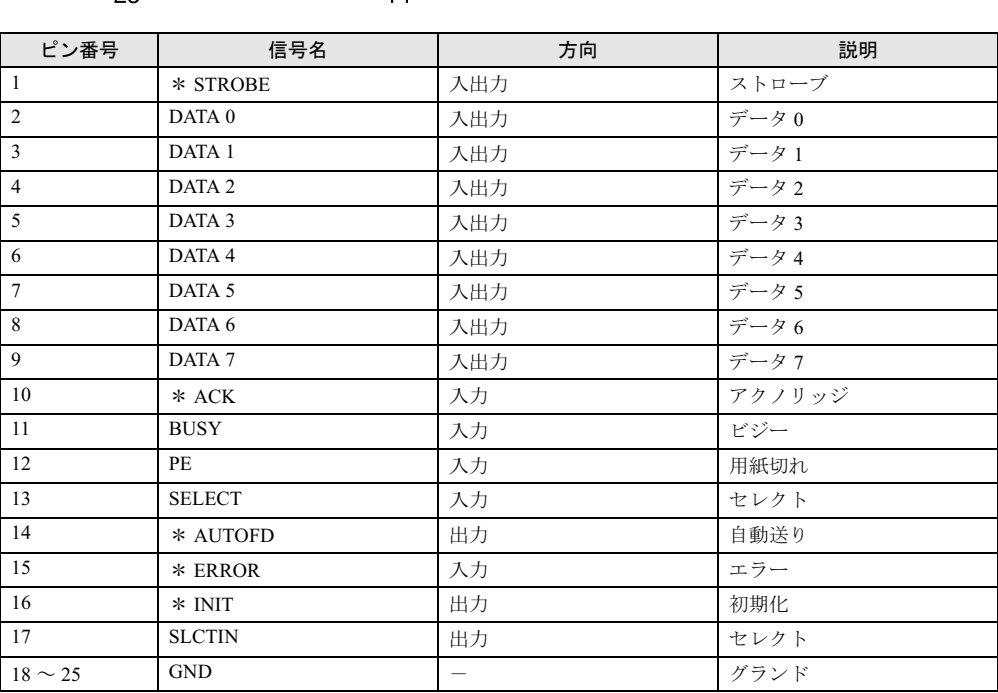

# ■ シリアルコネクタ

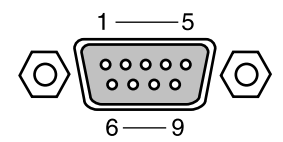

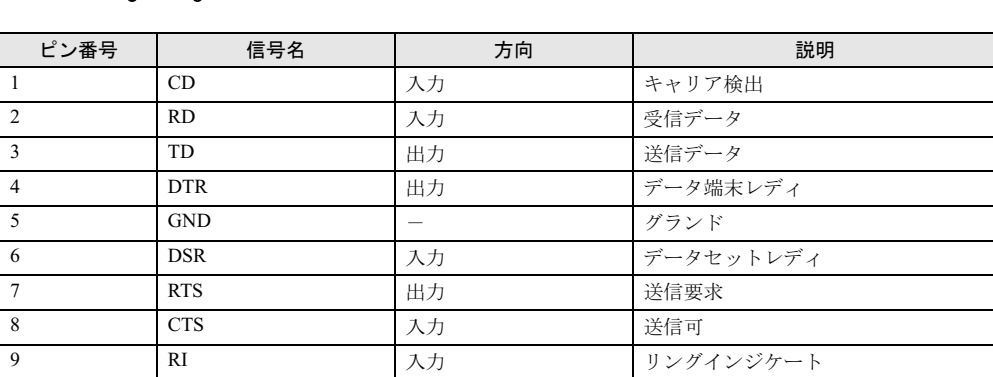

■ マウスコネクタ

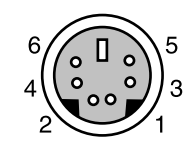

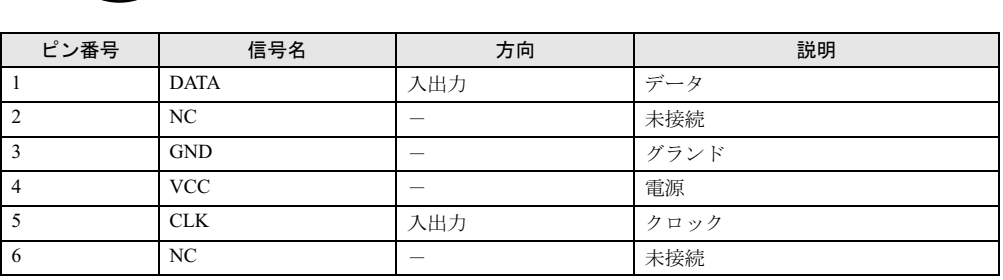

# ■ キーボードコネクタ

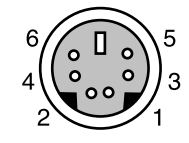

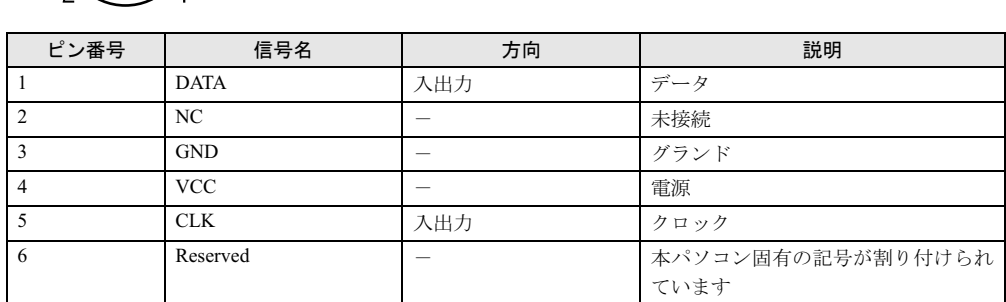

## ■ USB コネクタ

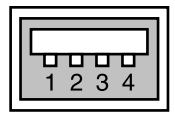

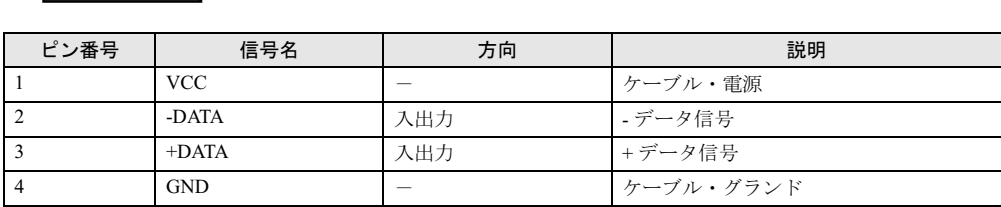

# 索引

# A

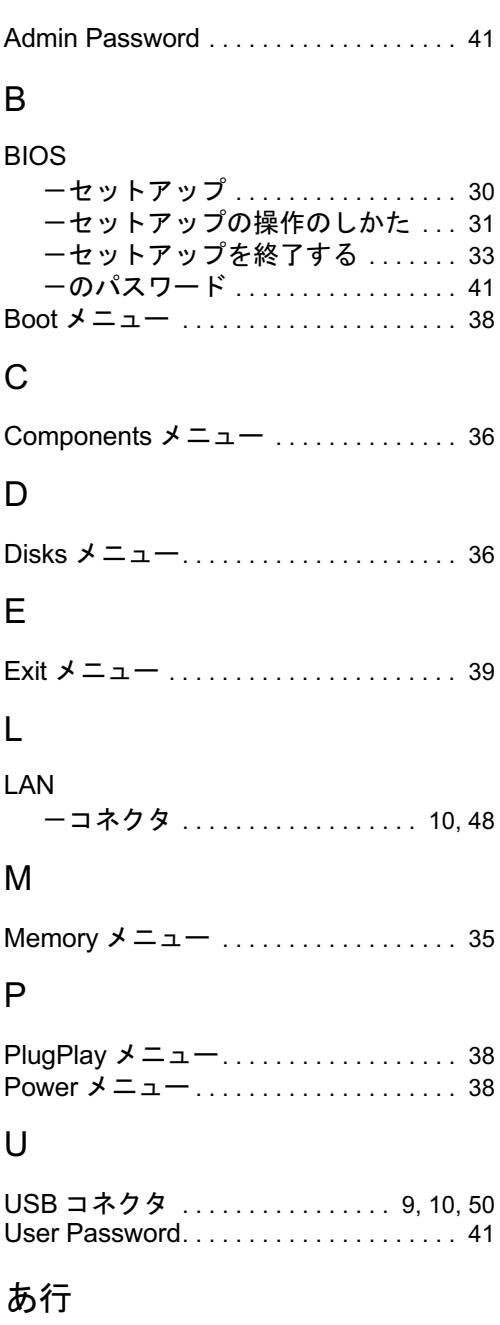

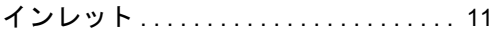

# か行

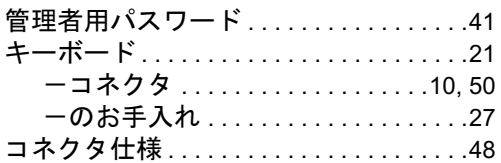

# さ行

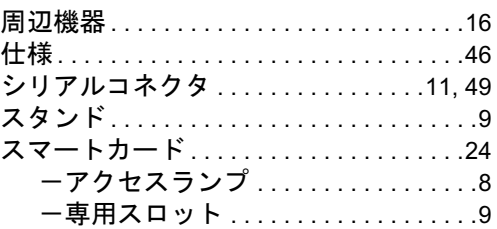

# た行

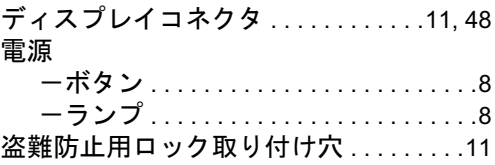

# な行

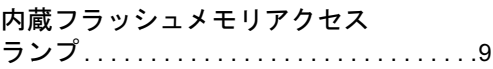

# は行

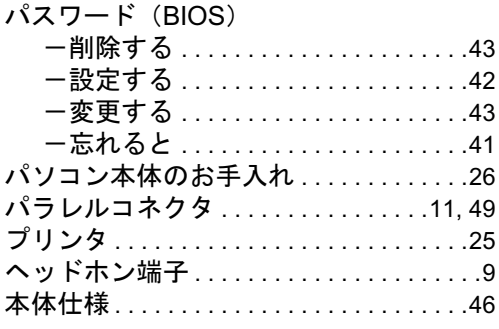

# ま行

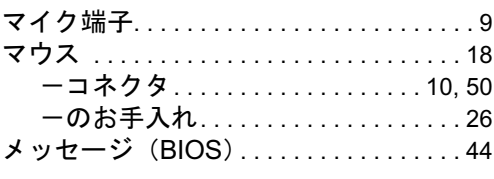

# や行

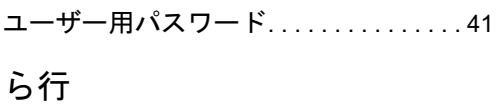

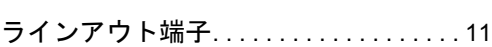

## FMV-TC5210

ハードウェアガイド B6FH-8441-01-00 発

B6FH-8441-01-00<br>発 行 日 2005 年 12 月 発行責任 富士通株式会社

- ●このマニュアルの内容は、改善のため事前連絡なしに変更することがあり ます。 ー<br>●このマニュアルに記載されたデータの使用に起因する第三者の特許権お
- 、。<br>このマニュアルに記載されたデータの使用に起因する第三者の特<br>よびその他の権利の侵害については、当社はその責を負いません。
- ●無断転載を禁じます。